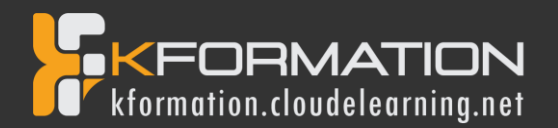

# **Programme de formation**

## Création de SITE INTERNET + E-COMMERCE avec Wordpress

## Durée totale : 20 heures

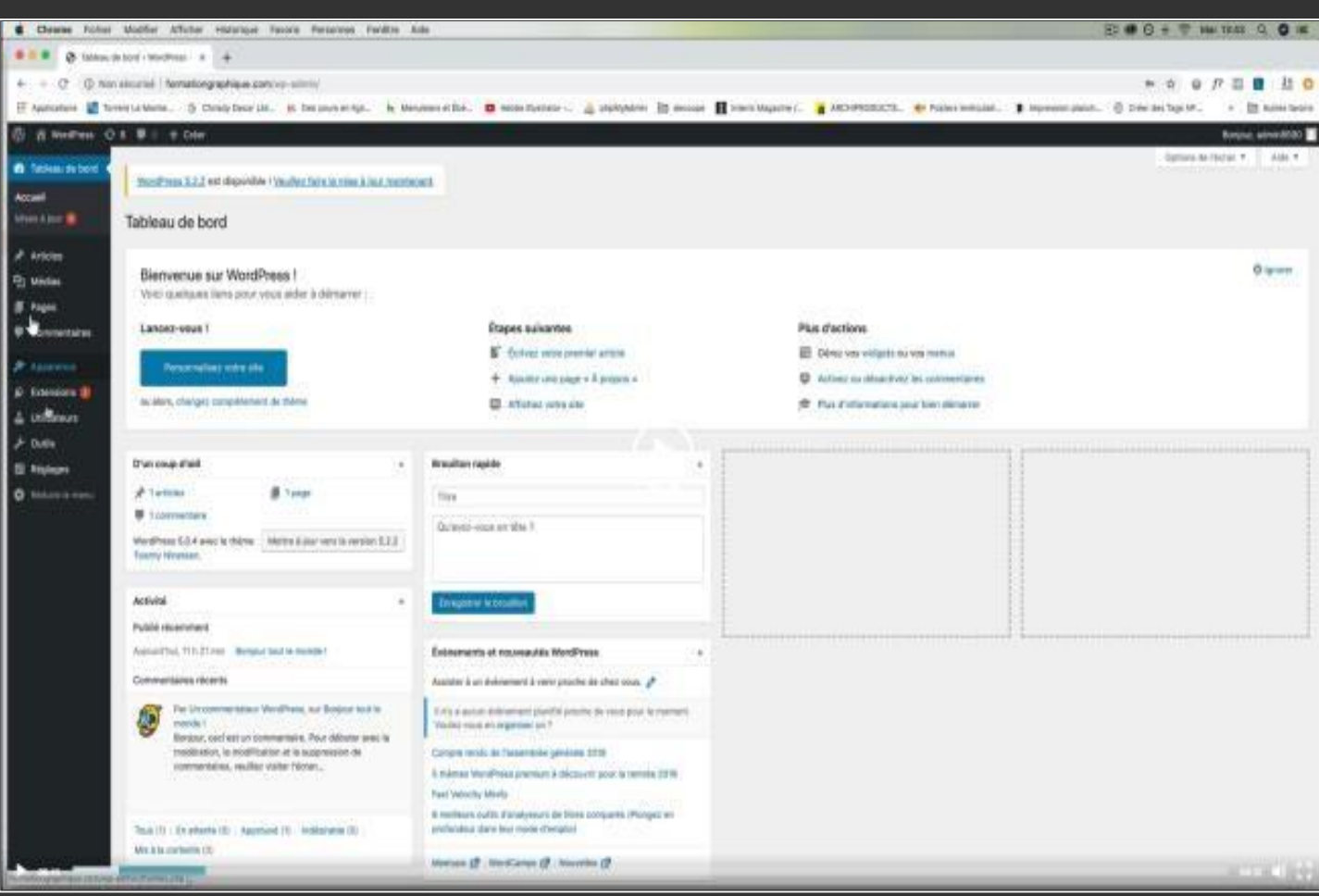

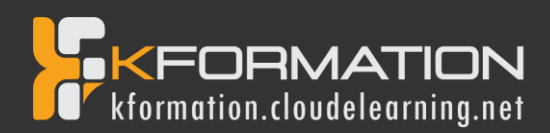

## *WordPress*

#### **Objectifs pédagogiques**

Avec cette formation **WordPress**, vous pourrez en **16 modules** apprendre et maitriser les outils et fonctionnalités de base de Wordpress, réaliser des sites web aux thèmes personnalisés et des blogs en ligne.

#### **Temps moyen de formation**

16 heures

#### **Système d'évaluation**

oui

#### **Pré requistechnique**

- Navigateur web : Edge, Chrome, Firefox, Safari
- Système d'exploitation : Mac ou PC

**Niveau d'entrée :** maitrise de base de l'utilisation d'un ordinateur.

#### **Technologie**

- Vidéo
- Norme SCORM

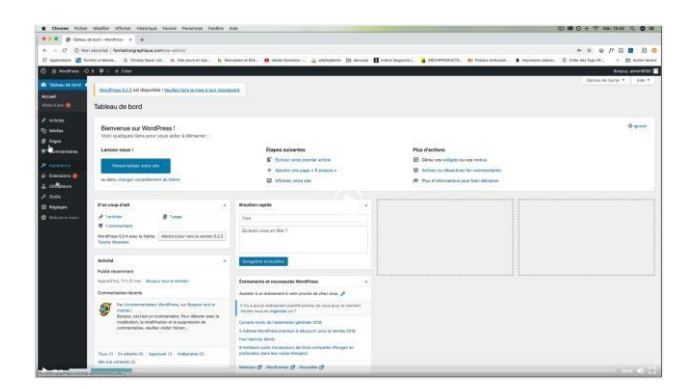

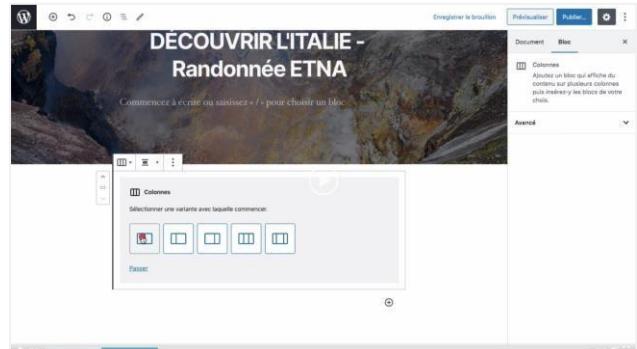

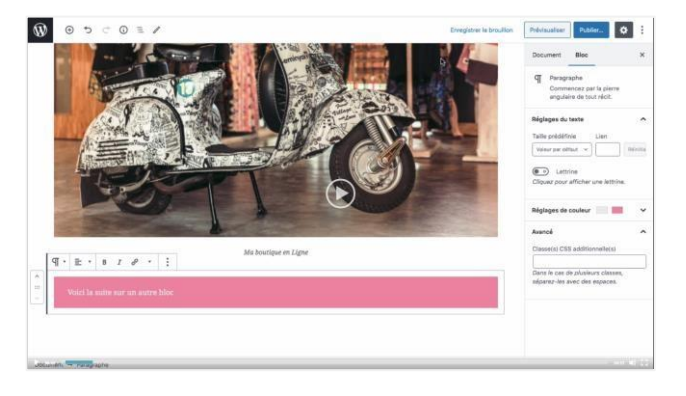

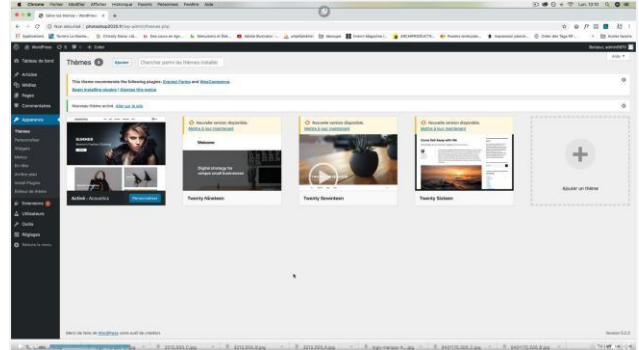

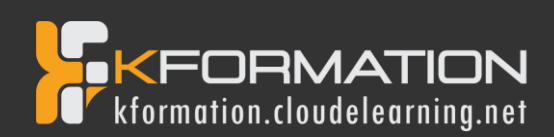

## *Détail formation : WordPress*

#### **01 - Acheter son hébergement et son nom de domaine**

- Allersur OVH
- Passer la commande OVH
- Finalisation de la commande

#### **02 - L'interface de WordPress**

- Connexion à l'interface
- Réglage général
- Réglage de la lecture / écriture
- Réglage des discussions
- Réglage des Médias

#### **03 - Apparence - La gestion du thème**

- **Présentation**
- Mettre à jour WordPress
- Les différents thèmes
- Choix du thèmes
- Les paramètres de personnalisation : le titre
- Titre et logo du site
- Changer le Header
- Fin des paramètres de WordPress

#### **04 - Créer des PAGES avec GUTENBERG**

- Télécharger Gutenberg (si besoin)
- Présentation de Gutenberg
- Commencer à écrire un texte
- Ecrire du texte et le modifier
- Insérer une image
- Insérer une galerie
- Insérer une bannière
- Aperçu de notre page
- Média et texte
- Insérer une vidéo
- Créer un bouton
- Mettre la bonne destination à notre bouton
- Comment faire des colonnes
- Séparateur et espacement

#### **05 - ATELIER - Créer une page avec Gutenberg**

- Présentation de la page à réaliser
- Paramétrer le thème
- Créer les premières colonnes
- Création du 1er bloc
- Paramétrage du 1er bloc
- Création du 2e bloc
- Mise en forme et création du bouton
- Création de la bannière
- Création du dernier bloc
- Personnaliser sa typo avec du CSS
- Copier les codes CSS
- Trouver une autre typo

#### **06 - PAGES**

- Modifier une page
- Présentation rapide de l'interface
- Installer Elementor

#### **07 - Ajouter des PAGES avec ELEMENTOR**

- Présentation des options dans l'onglet
- Options de réglages
- Les derniers réglages
- Création de la 1re section
- Insérer une image et faire les réglages
- Ajout de titre et texte
- Créer une autre section
- Les boutons
- Insérer une vidéo
- Séparateur espaceur
- Intégrer Google map
- Ajouter desicônes
- Insérer une boîte image
- La boîte d'icônes
- La notation
- Galerie photos
- Carrousel d'images
- Liste d'icônes
- Le compteur
- La barre de progression
- Témoignage
- Onglet accordéon Va et vient
- Réseaux sociaux
- Créer une alerte
- Aperçu des derniers outils

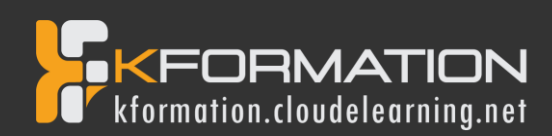

#### **08 - Les ARTICLES**

- Différence entre pages et articles
- Catégories des articles
- Les étiquettes

#### **09 - Avançons ensemble**

- Les médias
- Les commentaires

#### **10 - Les EXTENSIONS - Plugins**

- Présentation
- Extension Formulaire de contact
- Extension SEO
- WooCommerce Introduction
- Créer une fiche produit
- Introduction des autres fonctions de **WooCommerce**
- WooCommerce Dashboard Commandes Coupons
- WooCommerce Les réglages de la boutique
- WooCommerce Etat et extensions
- WooCommerce Analytics

#### **11 - Les MENUS de votre site**

- Ajouter des éléments au menu
- Gérer l'emplacement du menu
- Optimiser le menu

#### **12 - Création d'un site - Portfolio**

- Présentation de l'atelier
- Installation et recherche du thème
- Personnalisation de l'en-tête
- Création du 1er article
- Création du 2e article
- Quelques paramètres de propriétés du thèmes
- Permalien et changement du nom de l'auteur
- Nouvel article et nouvelle catégorie
- Menu Insérer les catégories au menu
- Création de la page Qui suis-je
- Rajouter une page au menu
- Générer un formulaire de contact simple
- Intégrer le formulaire de contact
- Contactez-moi Astuce et bouton

#### **13 - Création du site Business pas à pas (suite)**

- Présentation
- Télécharger le thème
- Personnaliser l'identité du site
- Modifier les couleurs de votre thème
- Présentation du menu à partir du thème
- Création des pages vierges
- Créer le menu
- Page d'accueil
- Paramétrer Elementor
- Générer le titre
- Importation des images
- Animer lesimages
- Titre et sous-titre
- Boite d'image
- Boite d'image et éditeur de texte
- Positionnerles widgets
- Modifier les sections
- Création du nouveau titre
- Création de la nouvelle partie Photoshop
- Modifier la typo via l'éditeur de texte
- Créer les ancres
- Relier le menu aux ancres
- Pages Nos formateurs
- Titre au-dessus des compteurs
- Aligner les titres des compteurs
- Ajouter les compteurs
- Autre possibilité pour créer un compteur
- Deux extensions pour Elementor
- **Explication de IMAGE HOVER**
- Mettre à jour nosimages avec IMAGE HOVER
- Créer les liens des images
- Créer des liens internes
- Formulaire de contact
- Présentation page ADOBE
- Couleur et ombre 1re section
- Image et texte
- Ajouter le séparateur Rouge
- Création de la partie de droite de la colonne
- Ajout des images dans la section 2
- Le bouton de la section 2
- **Finalisation**
- Dernier tableau
- **Conclusion**

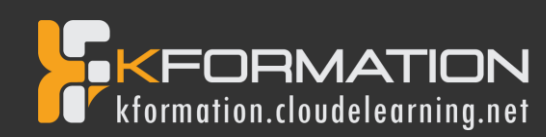

#### **14 - Création du site E-commerce – Myshoes (suite)**

- Mise en place du thème et WooCommerce Télécharger le thème
- Mise en place du thème et WooCommerce Configurer le titre et favicon
- Mise en place du thème et WooCommerce Installation de WooCommerce
- Les produits Configurer un produit simple
- Les produits Produit externe et affilié
- Les catégories / Widgets / Thème Gestion des catégories
- Les catégories / Widgets / Thème Gérer le widget de la sidebar
- Les catégories / Widgets / Thème Paramètre du thème WooCommerce
- La page d'accueil Personnalisation de la page
- La page d'accueil Création
- La page d'accueil Étude de la concurrence
- La page d'accueil Présentation de la page
- La page d'accueil Création de la 1re bannière
- La page d'accueil Création de la 2e bannière
- La page d'accueil Ajout des séparateurs et de la citation
- La page d'accueil Ajouter les nouveautés avec WooCommerce
- La page d'accueil Finalisation de la page d'accueil
- Mega Menu Installation de l'extension
- Mega Menu Présentation générale
- Mega Menu Plus de détail des paramétrages
- Mega Menu Ajouter le contenu du menu
- Mega Menu Personnaliser le Mega Menu
- Mega Menu Dernière paramètre du Mega Menu
- Le footer Créer son footer
- Faire un pop up Télécharger l'extension
- Faire un pop up Paramétrage du Pop up
- Faire un pop up Les cookies du Pop up
- Administration Présentation de l'interface Admin WooCommerce
- Administration Partie Analytics
- Administration Paramétrer Paypal
- Administration Générer un processus de Vente
- Conclusion

#### **15 - Création de site internet - Style Business**

- Présentation
- Télécharger le thème
- Décryptage du thème OnePress
- Mettre le site en maintenance
- Configurer la page de maintenance
- Commençons la création
- Créer la page d'accueil
- **Section HERO**
- **Section FONCTIONNALITES**
- Section A PROPOS
- **Section SERVICES**
- **Section VIDEO LIGHTBOX**
- **Section GALERIE**
- Section COMPTEUR
- Section EQUIPE
- Section NOUVEAUTE
- **Section CONTACT**
- Identité du site
- Le menu
- Ajouter un flux Instagram
- Pied de page

#### **16 - Référencement SEO**

- Yoast SEO Le télécharger
- Comment présenter les recherches Google
- Assistant de configuration
- Les réglages de Yoast SEO
- Derniers réglages
- Réglage de la page
- Réglage des réseaux sociaux
- Optimiser une autre page

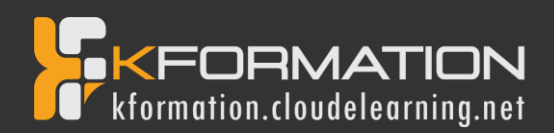

### *WordPress – WooCommerce*

#### **Objectifs pédagogiques**

Avec cette formation **WordPress- WooCommerce**, vous pourrez en **12 modules** apprendre et maitriser les fonctionnalités de l'extension WooCommerce pour WordPress et créer et personnaliser votre boutique en ligne.

#### **Temps moyen de formation**

4 heures

#### **Pré requistechnique**

- Navigateur web : Edge, Chrome, Firefox, Safari
- Système d'exploitation : Mac ou PC, smartphone

#### **Technologie**

- Vidéo
- Norme SCORM

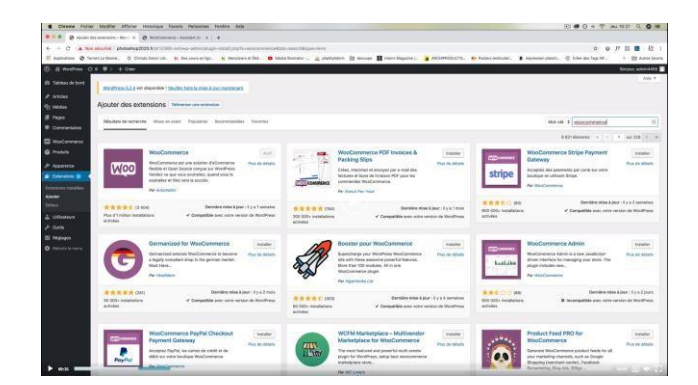

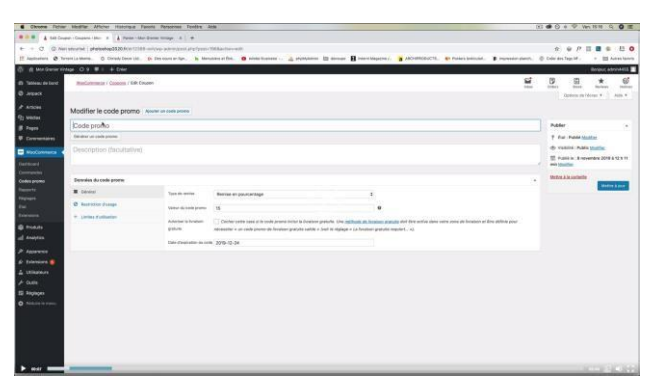

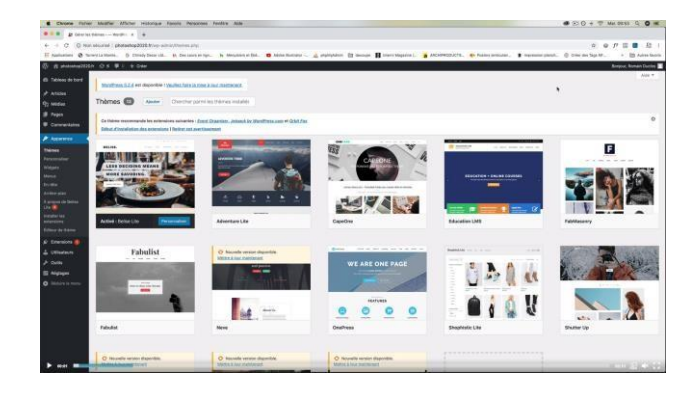

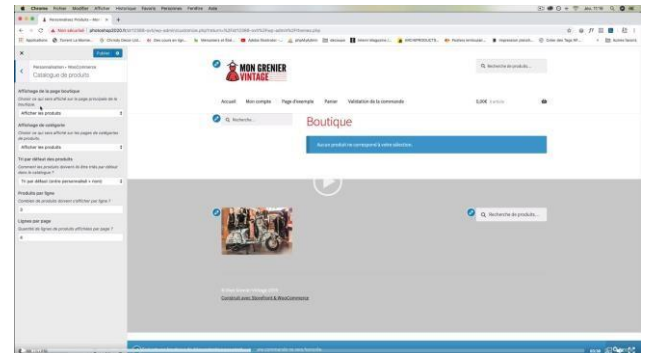

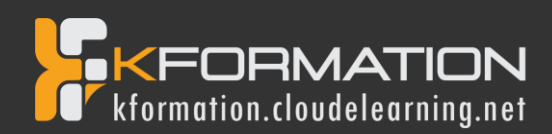

### *Détail formation : WordPress - WooCommerce*

#### **01 - Préparerses visuels avec Photoshop**

- Présentation
- Ouvrir les documents
- Traitement par lot
- Recadrage en carré
- Astuces- Renommer les images
- Détourage Sélection rapide
- Améliorer le contour
- Astuces- Mise en scène
- Détourage à la plume
- Changer la couleur d'un objet
- Mettre du texte sur les images

#### **02 - Acheterson nom de domaine**

- Aller sur OVH
- Passer la commande OVH
- Finalisation de la commande OVH

#### **03 - Interface de Wordpress**

- Connexion à l'interface
- Réglage général
- Réglage écriture lecture
- Réglage de la discussion
- Réglage média permalien

#### **04 - Les thèmes Wordpress**

- Télécharger le thème
- Identité du site
- Plugin Coming Soon
- Contenu de Coming Soon
- Design de Coming Soon
- Page d'accueil
- Bannière de la page d'accueil

#### **05 - WooCommerce - Introduction**

- Installation de WooCommerce
- Les onglets
- Création du 1er produit simple
- Créer un autre produit simple
- Gérer les catégories
- Gérer les catégories de Produits
- Produits liés

#### **06 - STOREFRONT - Installation et réglages**

- Installation de WooCommerce
- Installation du thème StoreFront
- Présentation générale du thème
- Réglage de la page d'accueil
- Identité du site
- Onglet En-tête

#### **06 - STOREFRONT - Installation et réglages (suite)**

- Onglet Arrière-Plan
- Onglet Typographie
- Onglet Bouton
- Onglet Mise en page
- Onglet Produit et menu
- Onglet Widget
- Onglet WooCommerce

#### **07 - STOREFRONT - Créer des produits**

- Création d'un produit simple
- Création d'un 2e produit
- Produit lié
- Produit groupe
- Produit variable
- Produit externe
- Onglet Attribut
- Onglet Catégorie
- Onglet Etiquettes
- Ajoutons des produits

#### **08 - STOREFRONT - Modifier l'apparence**

- Modifier les typos et boutons
- Présentation de l'avancée de la boutique
- Paramétrer la partie WooCommerce
- Les widgets

#### **09 - STOREFRONT - Créer des pages**

- Page Qui sommes-nous ?
- Aperçu des différentes pages

#### **10 - STOREFRONT - Créerle menu**

- Créer un nouveau document
- Personnaliser son menu

#### **11 - WooCommerce**

- Présentation des options
- Générer un code promo
- Appliquer le code promo
- Faire une vente
- Les mails reçus par le client

#### **12 - Ajouter un code promo à son site**

Code promo